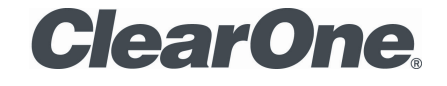

TABLETOP CONTROLLER

# USER'S MANUAL

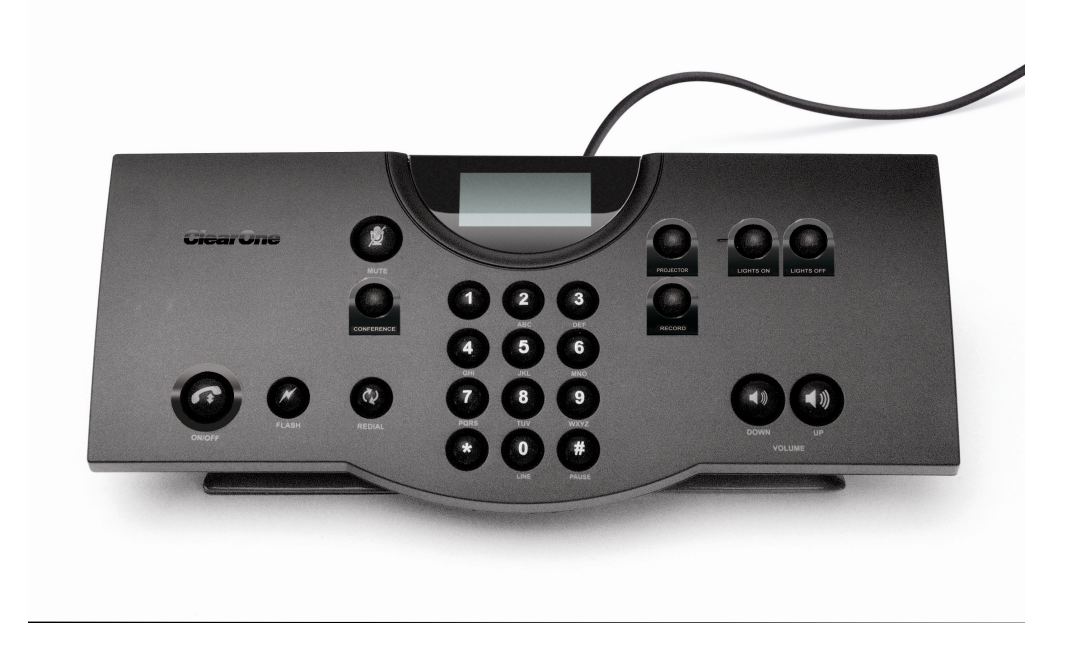

## **Preface**

#### **TABLETOP CONTROLLER USER'S MANUAL CLEARONE PART NO. 800-151-891 OCTOBER 2009 (REV. 2.1)**

© 2009 ClearOne Communications, Inc. All rights reserved. No partof this document may be reproduced in any form or by any means without written permission from ClearOne Communications. Printed in the United Statesof America. ClearOne reserves specific privileges. Information in this document is subject tochange without notice.

**Telephone**: 1-800-945-7730 **Fax**: 1-801-977-0087 **Email**: tech.support@clearone.com **Web Site**: www.clearone.com

## **Table** of Contents

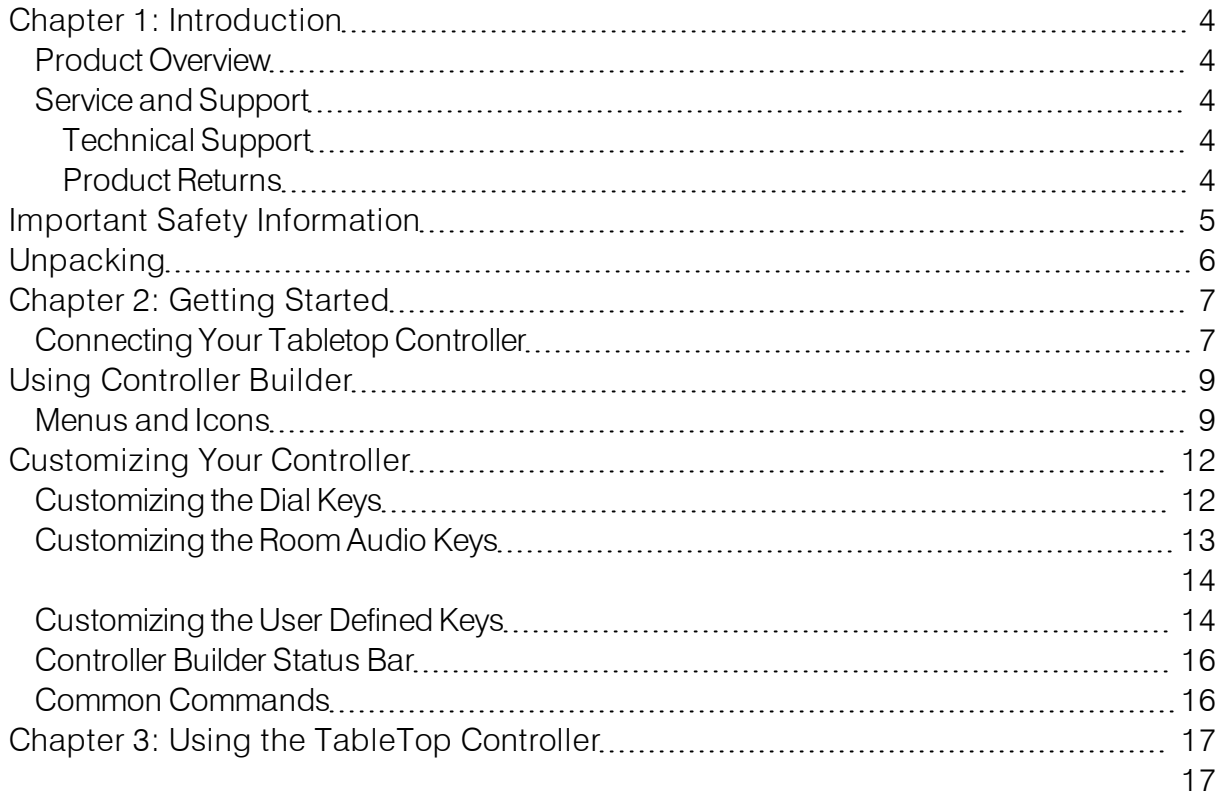

## <span id="page-3-1"></span><span id="page-3-0"></span>**CHAPTER 1: INTRODUCTION**

#### **Product Overview**

Thank you for purchasing the ClearOne Tabletop Controller for the Converge™ Pro professional conferencing platform.

The Tabletop Controller is an intuitive, cost-effective controller that greatly simplifies control of an audio conference without the need for expensive, intimidating touch panels. User-definable keys also offer simple control of presentation, audio, and video conferencing functions.

#### <span id="page-3-2"></span>**Service and Support**

If you need additional information on how to set up or operate your Tabletop Controller, please contact us. We welcome and encourage your comments so we can continue to improve our products and better meet your needs.

#### <span id="page-3-3"></span>*Technical Support*

Telephone: 1.800.283.5936(USA) or 1.801.974.3760 Fax: 1.801.977.0087 E-mail: [tech.support@clearone.com](mailto:tech.support@clearone.com) Web site: [www.clearone.com](http://www.clearone.com/)

#### <span id="page-3-4"></span>*Product Returns*

All product returns require a return materials authorization (RMA) number. Please contact ClearOne Technical Support before attempting to return your product. Make sure you return all the items that shipped with your product.

## <span id="page-4-0"></span>**IMPORTANT SAFETY INFORMATION**

 $\Lambda$  Read the safety instructions before first use of this product. This conferencing phone is not designed for making emergency telephone calls when the power fails. Make alternative arrangements for access to emergency services.

- 1. Read these instructions.
- 2. Keep these instructions.
- 3. Heed allwarnings.
- 4. Followall instructions.
- 5. Do not use this apparatus near water.
- 6. Cleanonly withdry cloth.
- 7. Do not block any ventilation openings. Install in accordance with the manufacturer's instructions.
- 8. Do not installnear any heat sources suchas radiators, heatregisters, stoves, or other apparatus (including amplifiers) that produce heat.
- 9. Do not defeat the safety purpose of the polarized or grounding-type plug. A polarized plug has two blades with one wider than the other. A grounding type plug has two blades and a third grounding prong. The wide blade or the third prong are provided for your safety. If the provided plug does not fit into your outlet, consult an electrician for replacement of the obsolete outlet. Apparatet skal tilkoples jordet stikkontakt.
- 10. Protect thepower cord from beingwalked onor pinched particularly at plugs, convenience receptacles, and thepoint where they exit from the apparatus.
- 11. Only use attachments/accessories specified by the manufacturer.
- 12. Use only with the cart, stand, tripod, bracket, or table specified by the manufacturer, or sold with the apparatus. When a cart is used, use cautionwhenmoving the cart/apparatus combinationto avoid injury from tip-over.
- 13. Unplug this apparatus during lightning storms or whenunused for long periods of time.
- 14. Refer all servicing to qualified service personnel. Servicing is required when the apparatus has been damaged in any way, suchas power-supply cord or plug is damaged, liquid has beenspilled or objects have falleninto the apparatus, the apparatus has been exposed to rain or moisture, does not operate normally, or has been dropped.
- 15. Use the mains plug to disconnect the apparatus from the AC mains. The mains plug shall remain readily operable.
- 16. To completely disconnect unit power from theACmains, disconnect the unit's power cord from themains socket. To reconnect power, plug the unit's power cord into themains socket following all safety instructions and guidelines.
- 17. Caution: Danger of explosion if lithium battery is incorrectly displaced. Replace only with the same or equivalent type. Battery should only be replaced by qualified personnel and is not intended as a user serviceable part. Do not expose batteries or battery pack to excessive heat such as prolonged sunlight, fire or other heat sources.
- 18. Never push objects of any kind into this product through cabinet slots as they may touch dangerous voltage points or short out parts that could result in fire or electric shock.
- 19. This product caninterferewithelectricalequipment suchas tape recorders, TV sets,radios, computers and microwave ovens if placed incloseproximity.

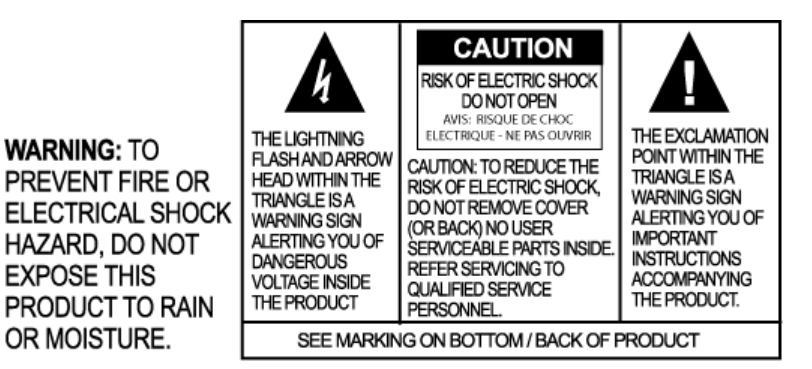

#### <span id="page-5-0"></span>**UNPACKING**

Place the Tabletop Controller on a level surface. Ensure you have received all items shown in diagram below.

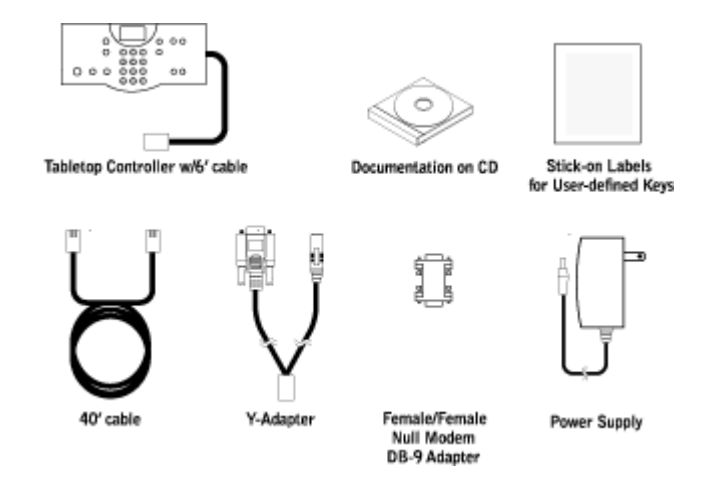

**WARNING**: You must use the power adapter provided: for use with Phihong Technology Co. Ltd. Power Adapter Model No. PSA11R-120 or Globtek Power Adapter Model GT-41502- 1512. Pour utiliser avec Phihong Technology Co. Ltd. Bloc d'Alimentation Modele PSA11R-120 or Globtek Bloc d'Alimentation Modele GT-41502-1512.

**Note**: ClearOne is not responsible for product damage incurred during shipment. You must make claims directly with the carrier. Inspect your shipment carefully for obvious signs of damage. If the shipment appears damaged, retain the original boxes and packing material for inspection by the carrier. Contact your carrier immediately.

## <span id="page-6-1"></span><span id="page-6-0"></span>**CHAPTER 2: GETTING STARTED**

#### **Connecting Your Tabletop Controller**

1. Connect the Tabletop Controller to your PC . With the Tabletop Controller connected to your PC, you can launch the Controller Builder application in order to customize the controller to your system.

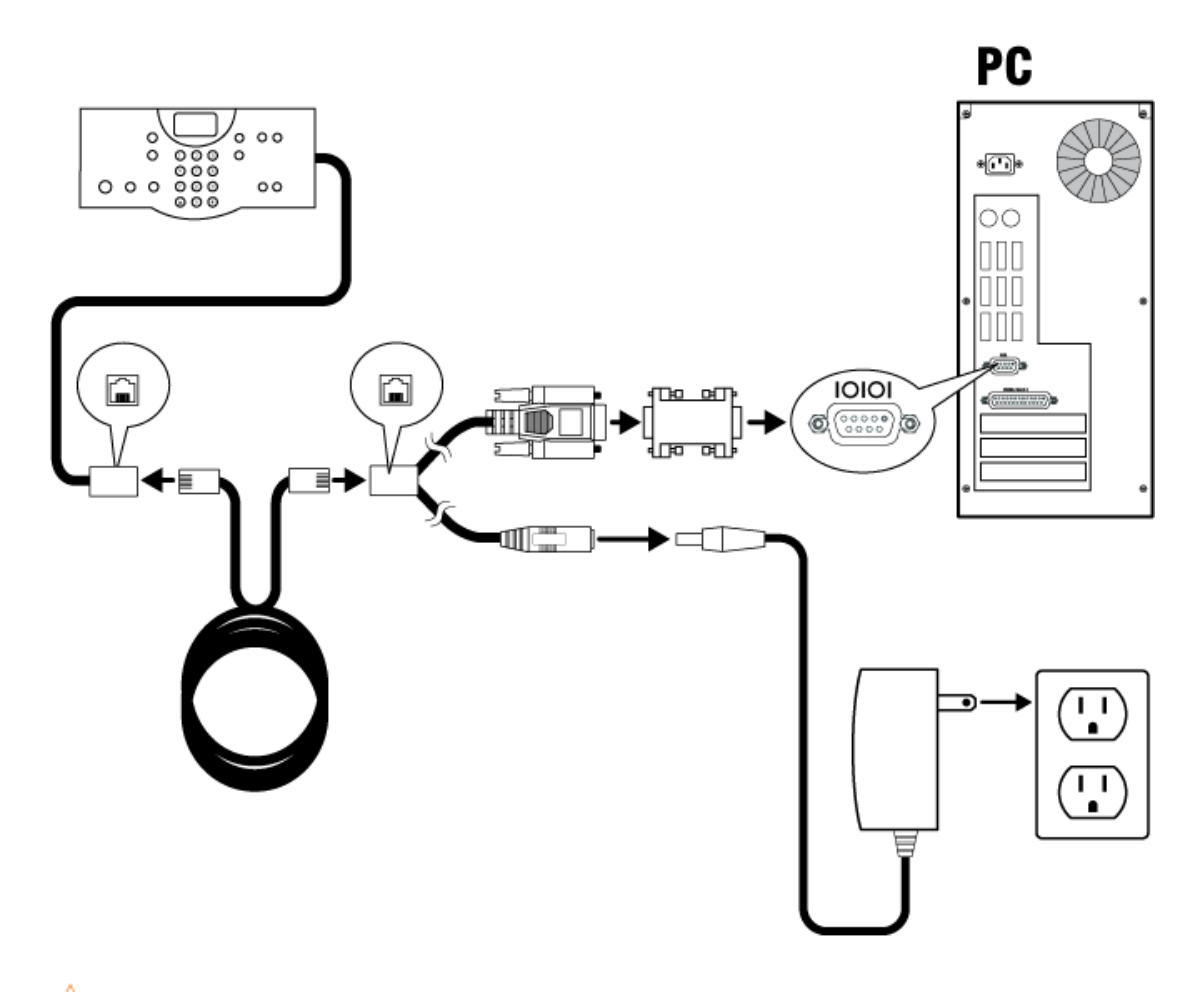

**WARNING**: Do not connect the Tabletop Controller to a phone line as equipment failure or damage may result.

2. After you have customized your Tabletop Controller according to your system's specifics using the Controller Builder software (see Using Controller Builder for more information), you can then connect the controller to your system.

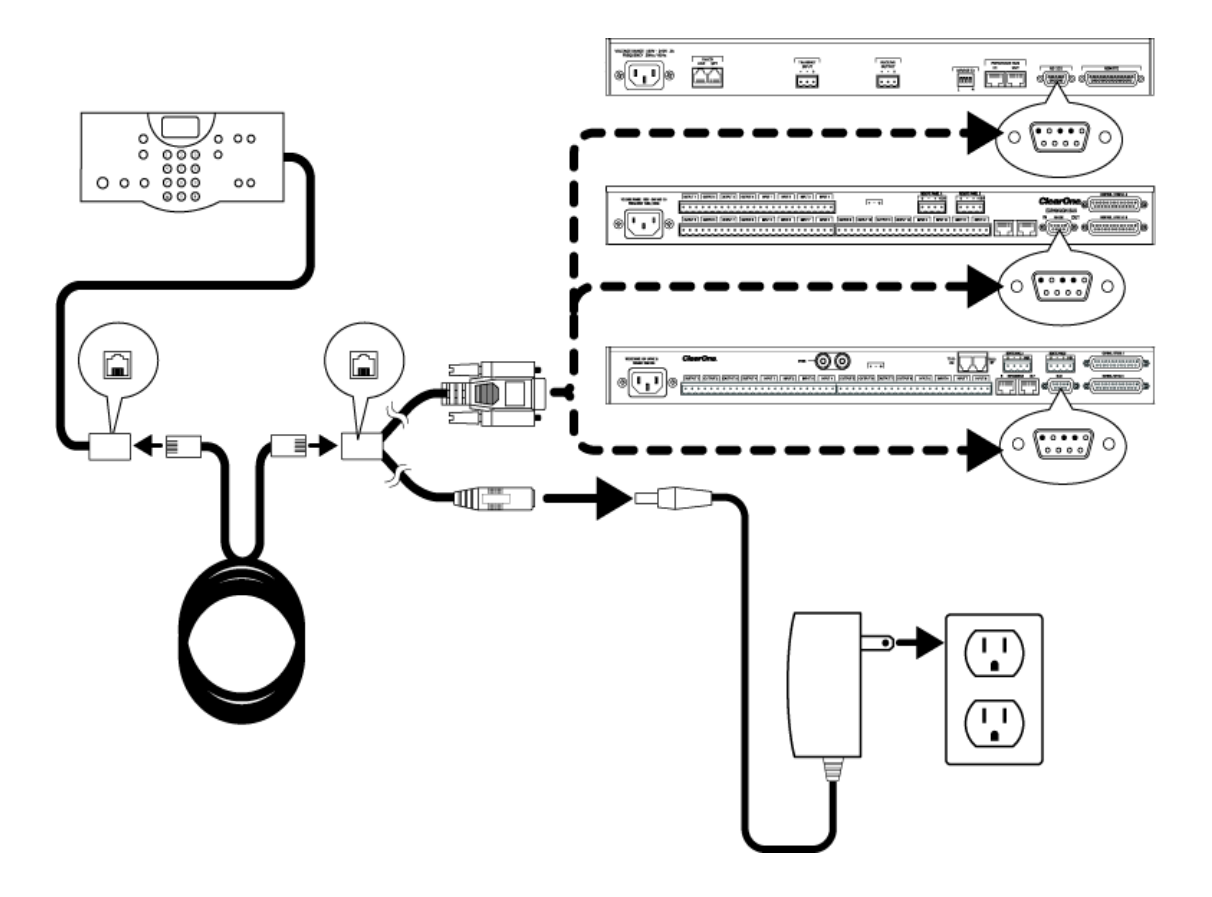

**WARNING**: Do not connect the Tabletop Controller to a phone line as equipment failure or damage may result.

## <span id="page-8-0"></span>**USING CONTROLLER BUILDER**

Launch Controller Builder by double-clicking the **Controller Builder** icon.

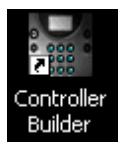

Controller Builder will launch with the **Dial Keys** button selected.

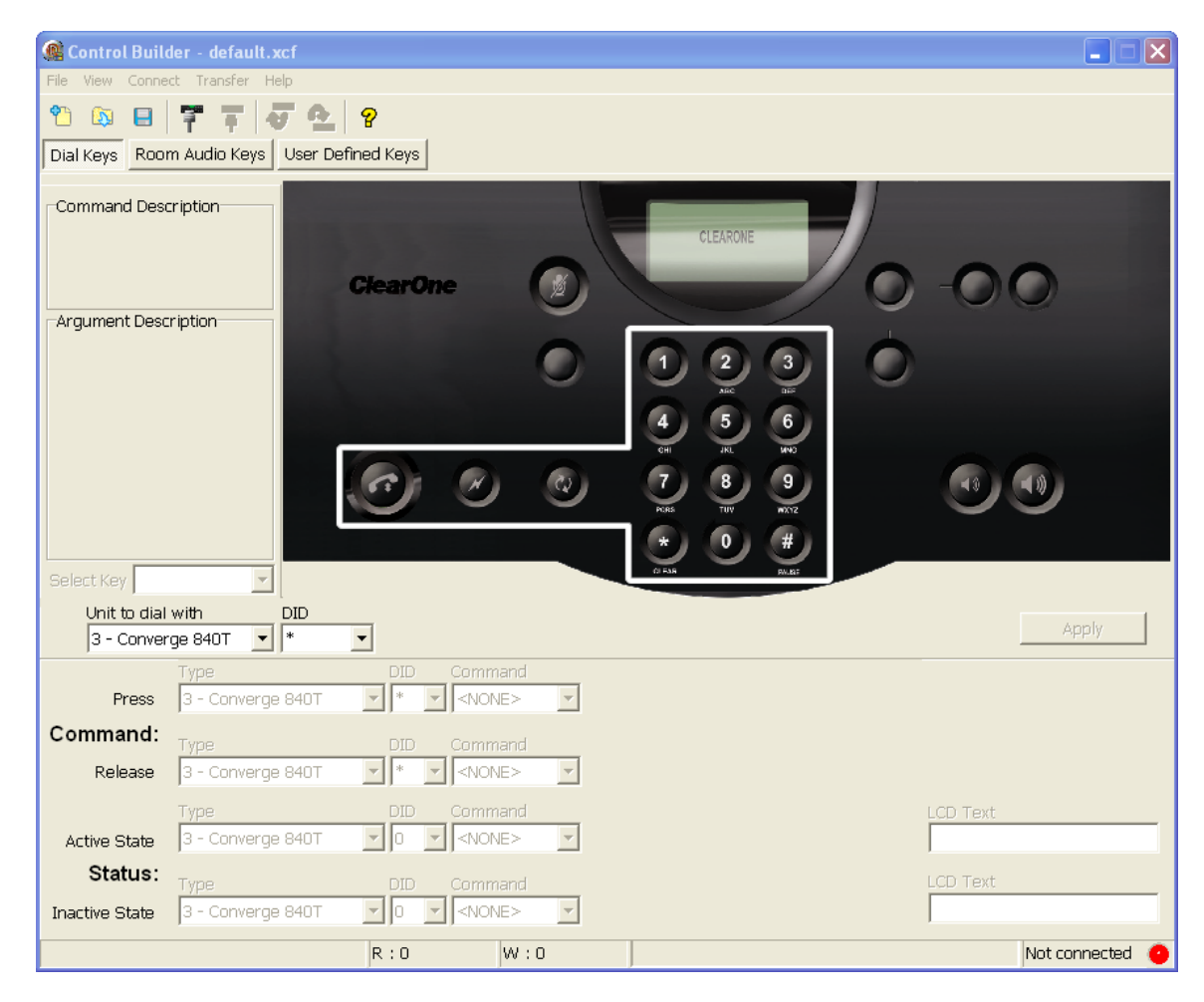

#### <span id="page-8-1"></span>**Menus and Icons**

**New**: Creates a new Builder session 国 **Open**: Opens a previously created Builder session е **Save/Save As**: Saves the current Builder session

**Connect: Connects to a device** 

**Note**: This menu item is available only when Controller Builder is not connected to the Tabletop Controller.

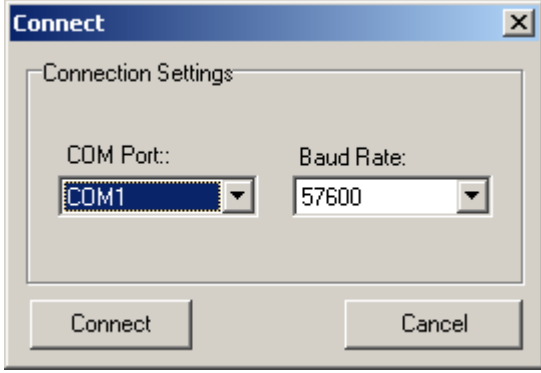

**Note**: When the Tabletop Controller is connected to a Converge unit, not only must the baud rate on the Converge be set to either 38,400 or 57,600, but flow control must also be set to OFF--refer to your User's Manual for instructions on how to set these parameters, if necessary.

Using the drop-down arrow, select your PC's COM (serial) port to which you have connected the Tabletop Controller and the baud rate for that port, then click Connect. A message window prompts you to save your current settings. Click **Yes** to save the settings or **No** to continue the upload without saving. A progress bar in the status bar tracks the progress of the connection and the light in the bottom right corner of the status bar lights yellow while the status bar displays "**Connecting...**" When the connection is completed, the light turns green and the status bar displays "Connected". The Sync to Controller dialog appears.

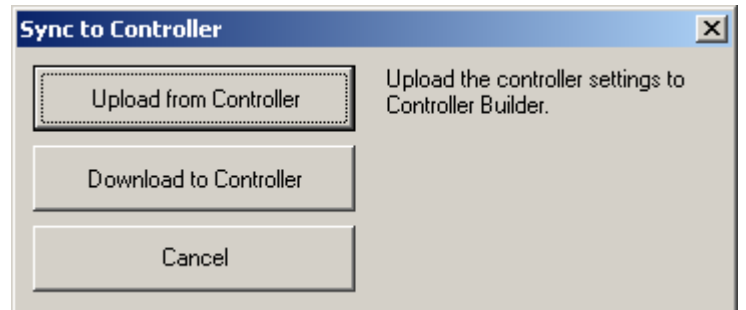

The buttons in the Sync to Controller dialog function as follows:

- **Upload from Controller** Uploads the controller settings to Controller Builder. The Tabletop Controller's LCD screen displays "Uploading User Keys in Progress" and "Uploading User Keys Done" when the upload is complete.
- **Download to Controller** Downloads the current Controller Builder XCF file to the controller. The Tabletop Controller's LCD screen displays "Downloading User Keys in Progress" and "Downloading User Keys Done" when the download is complete.
- **Cancel** Cancels any changes made and closes the dialog.

**Disconnect**: Disconnects from a device

**Note**: This menu item is available only when Controller Builder is connected to the Tabletop Controller.

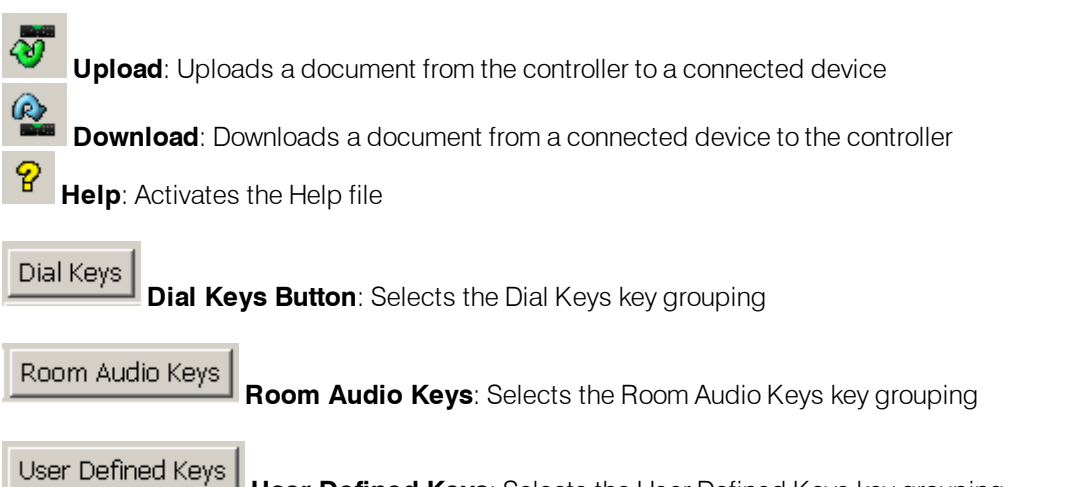

**User Defined Keys**: Selects the User Defined Keys key grouping

## <span id="page-11-0"></span>**CUSTOMIZING YOUR CONTROLLER**

Understanding the functions of the key grouping buttons, description fields, command editor, and status editor are best explained by describing the process for customizing the various keys for your controller.

#### <span id="page-11-1"></span>**Customizing the Dial Keys**

Customizing the dial keys enables you to determine which telco device your controller will control for dialing purposes. The following process describes how to customize the dial keys for your controller:

- 1. Click the **Dial Keys** button. The dial keys are outlined in the Controller Builder window.
- 2. In the **Unit to dial with** field in the **Command Editor** at the bottom of the Controller Builder window, select the device type that will be performing the dialing and that device's ID (DID) (the asterisk "\*" indicates all devices--or global) from the drop-down menus. The available devices are all telco devices.

**Note**: The name that appears on your Tabletop Controller's display is the name of the unit you choose to dial with in the **Unit to dial with** field. If you wish to change this name, refer to your Converge Pro User's Manual for the more information.

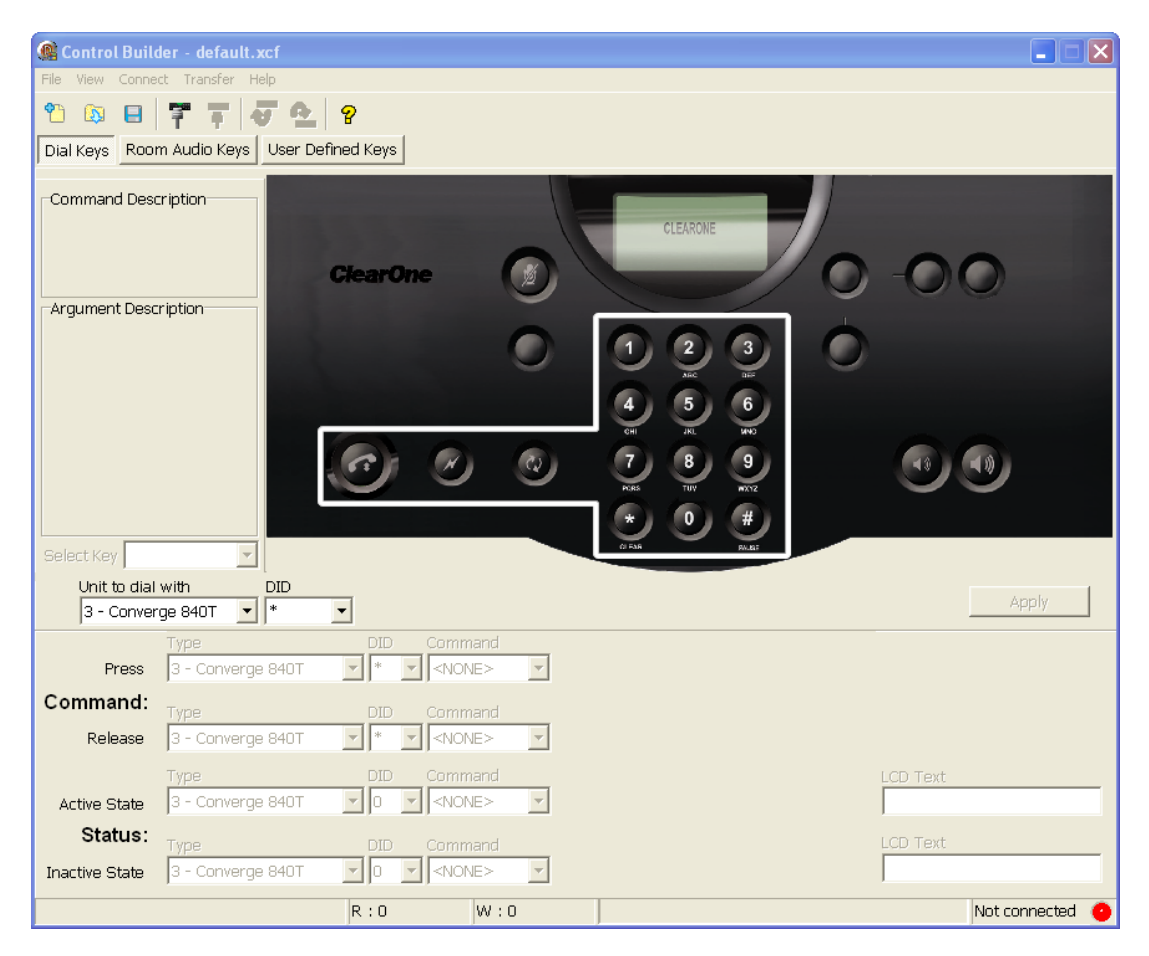

- 3. When you are finished, save your settings by clicking the Save icon
- 4. If Controller Builder is currently connected to the Tabletop Controller, continue with step 5. If not, connect to the controller (see the **Connect** menu for information on how to connect to the Tabletop Controller).

5. Click the **Download Document to the Controller** icon or the **Apply** button to transfer the settings to the controller. The controller display shows the status of the settings being downloaded to the controller and when the transfer is completed.

**Note**: If you do not download the settings to the controller before closing Controller Builder, then your Tabletop Controller WILL NOT be programmed with the new settings--changes made in Controller Builder are not automatically downloaded to the controller.

#### <span id="page-12-0"></span>**Customizing the Room Audio Keys**

Customizing the room audio keys enables you to indicate which devices you wish to control with the mute and volume keys. The beauty of this customization is that you can set the controller to control specific groups of inputs, outputs, microphones, or other groups associated with a given device (or devices) with these keys. The following process describes how to customize the room audio keys for your Tabletop Controller:

1. Click the **Room Audio Keys** button. The **MUTE, UP** (volume up), and **DOWN** (volume down) keys are outlined in the Controller Builder window. Click the key you wish to modify or select the key from the Select Key drop-down list. The **Command Description** and **Argument Description** fields describe the command you select and the argument (if any) for that command.

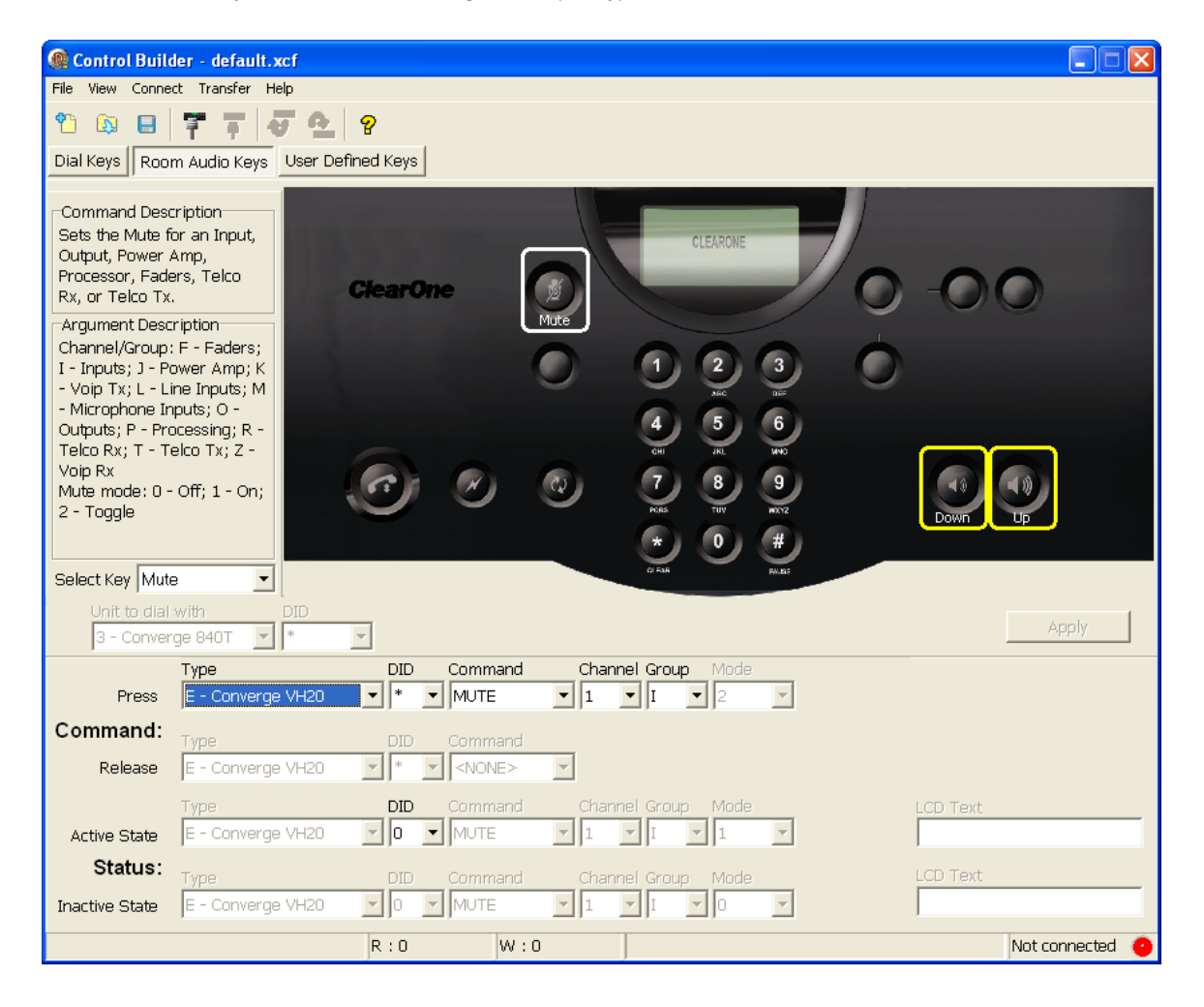

The fields in the **Command Editor** and **Status Editor** at the bottom of the Controller Builder window change depending on which key you choose to customize. For example, if you are customizing the **MUTE** key and choose the **MUTE** command, then you can only select the device type, DID, command, channel, group, and value for the press and release states (see Figure 2.8). If you are customizing the **DOWN** key and choose the **RAMP** command, then the you can select the device type, DID, command, channel, group, rate, and target for the press and release states. The **Status Editor** fields also change according to the key selected.

2. Click the key you wish to customize and select the command and parameters for that command that you desire--you can choose from **MACRO, MUTE**, and **NONE** for the mute key or **RAMP, GAIN, MACRO**, and **NONE** for the volume keys. All commands and parameters are standard Converge Pro commands and parameters. If you need further clarification of any of these commands or parameters, please refer to the specific Converge Pro User's Manual for your system. Note that the command **NONE** means that the key will be inactive and that nothing will happen when it is pressed or released.

**Note**: When you use the **MACRO** command, be sure that your macros are correct. Controller Builder does not control macros, it simply programs your controller to run the macro when the specific key is pressed or released and then display the results you desire in the controller's display window.

- 3. When you are finished, save your settings by clicking the **Save** icon.
- 4. If Controller Builder is currently connected to the Tabletop Controller, continue with step 5. If not, connect to the controller (see the **Connect** menu for information on how to connect to the Tabletop Controller).
- 5. Click the **Download Document to the Controller** icon or the **Apply** button to transfer the settings to the controller. The controller display shows the status of the settings being downloaded to the controller and when the transfer is completed.

<span id="page-13-0"></span>**Note**: If you do not download the settings to the controller before closing Controller Builder, then your Tabletop Controller WILL NOT be programmed with the new settings--changes made in Controller Builder are not automatically downloaded to the controller.

#### <span id="page-13-1"></span>**Customizing the User Defined Keys**

Customizing the user defined keys enables you to use your Tabletop Controller to control a myriad of devices and functions. These keys can be programmed with any of the following commands: **GAIN, MACRO, MCMACRO, MCMUTE, MCRAMP, MUTE, PRESET, RAMP, SPEEDDIAL, XSPEEDDIAL, STRING** or **NONE**. The following process describes how to customize the room audio keys for your Tabletop Controller:

1. Click the **User Defined Keys** button. The **USER 1, USER 2, USER 3, USER 4**, and **USER 5** keys are outlined in the Controller Builder window. Click the key you wish to modify or select the key from the **Select Key** drop-down list.

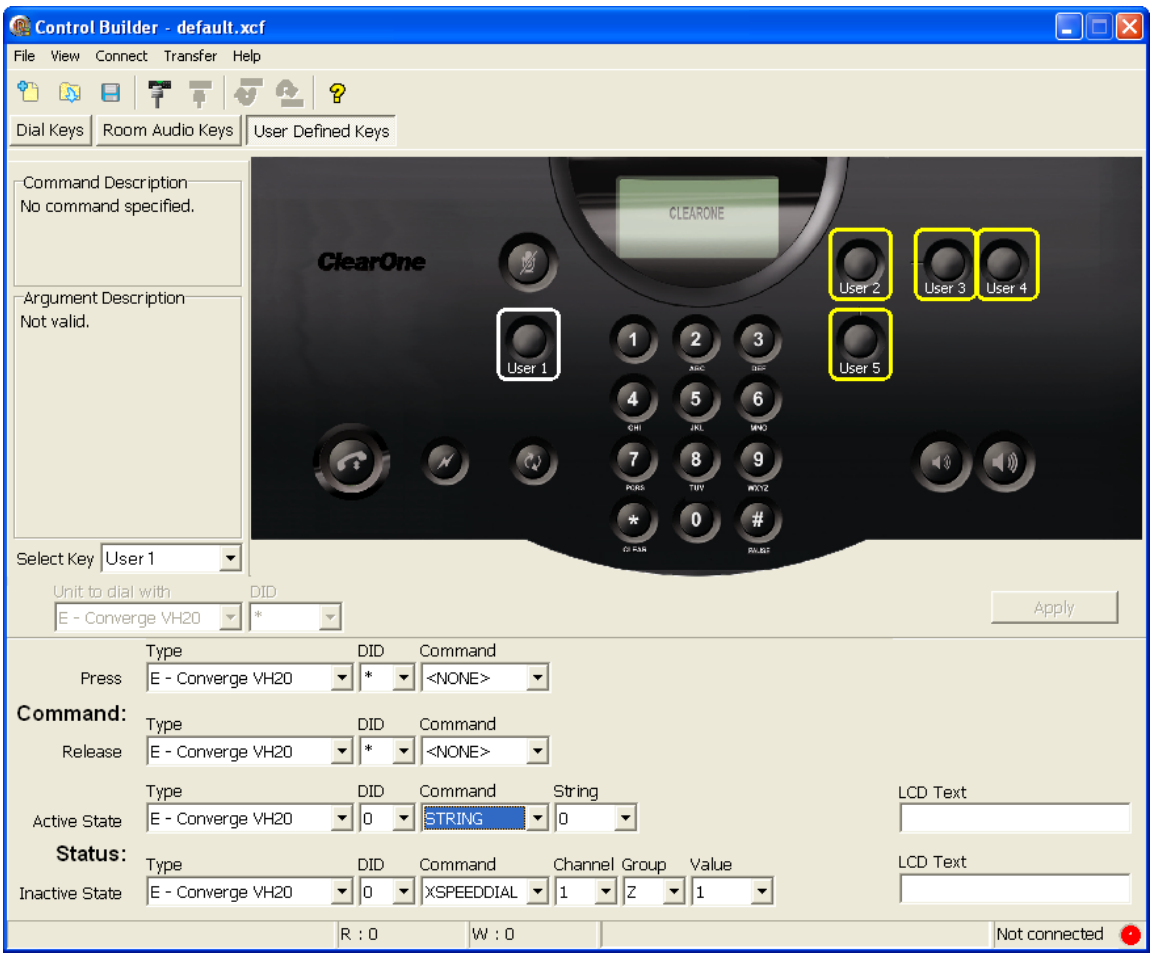

- 2. The process for customizing the **User Defined Keys** is the same as has been discussed previously in *Customizing Dial Keys* and *Customizing Room Audio Keys*. Follow those procedures in order to customize your **User Defined Keys**.
- 3. The **Active Text** and **Inactive Text** fields allow you to input the text (no more than 16 characters) you wish to have displayed on your Tabletop Controller's display window when the specific state occurs. For example, if you have a Converge Pro 880 TA with program audio coming in on input 5, you might want to configure the **User 1**key to toggle the mute status of input 5 so that whenever input 5 is muted, the **Active Text** displays, "Program Muted" on the controller's display and when input 5 is unmuted the **Inactive Text** displays "Program Unmuted" on the controller's display. After customizing the user keys, enter whatever active or inactive text you wish to appear on the controller's display.
- 4. When you are finished, save your settings by clicking the **Save** icon
- 5. If Controller Builder is currently connected to the Tabletop Controller, continue with step 5. If not, connect to the controller (see the **Connect** menu for information on how to connect to the Tabletop Controller).
- 6. Click the **Download Document to the Controller** icon or the **Apply** button to transfer the settings to the controller. The controller display shows the status of the settings being downloaded to the controller and when the transfer is completed.

**Note**: If you do not download the settings to the controller before closing Controller Builder, then your Tabletop Controller WILL NOT be programmed with the new settings--changes made in Controller Builder are not automatically downloaded to the controller.

#### <span id="page-15-0"></span>**Controller Builder Status Bar**

The status bar displays the current status of Controller Builder, including the error status and connection status with the Tabletop Controller.

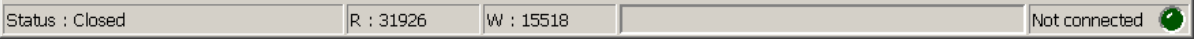

When Controller Builder is connected to the Tabletop Controller, the status light at the far right of the status bar illuminates green and the word "Connected" is displayed. When Controller Builder is in the process of connecting to the controller, a progress bar in the status bar tracks the progress of the connection while the status light is yellow and the word "Connecting..." is displayed. If Controller Builder is not connected to the Tabletop Controller, then the status light is red and the words "Not Connected" are displayed.

The read (R) and write (W) status is also displayed and a progress bar appears tracking the upload and download progress when those functions are performed.

#### <span id="page-15-1"></span>**Common Commands**

Common commands used to program the Controller are listed in the table below.

**Note**: Not all commands are available to all units. Selecting a specific unit will reveal which commands are available for that unit. This list covers all commands regardless of availability.

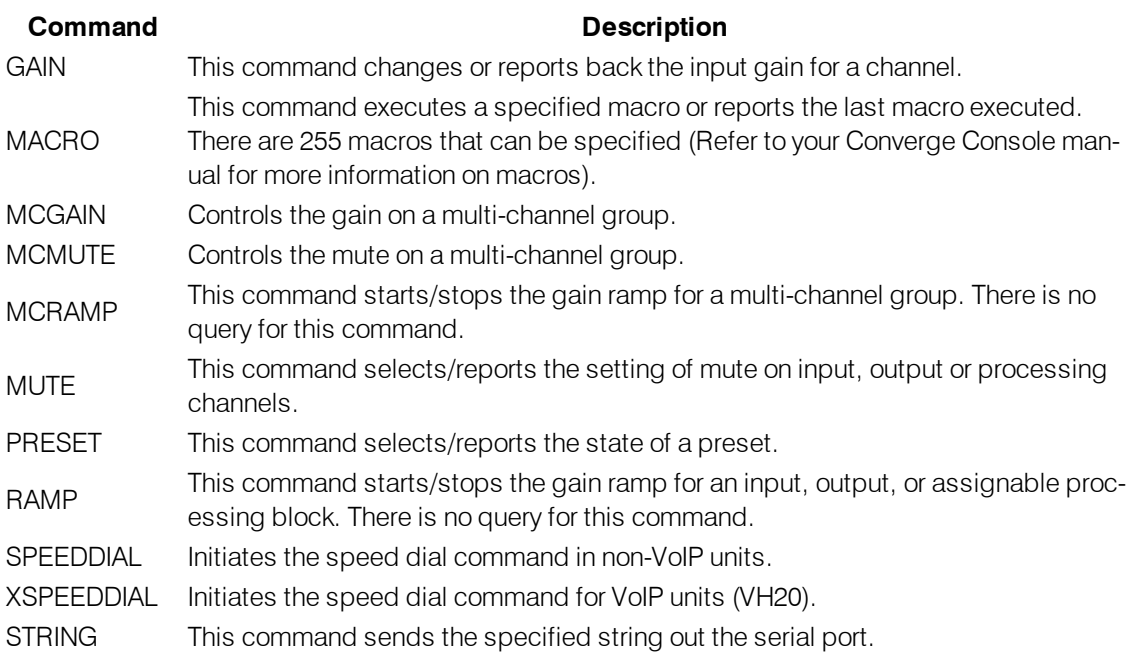

## <span id="page-16-0"></span>**CHAPTER 3: USING THE TABLETOP CONTROLLER**

The table below describes the basic button functions of the tabletop controller.

<span id="page-16-1"></span>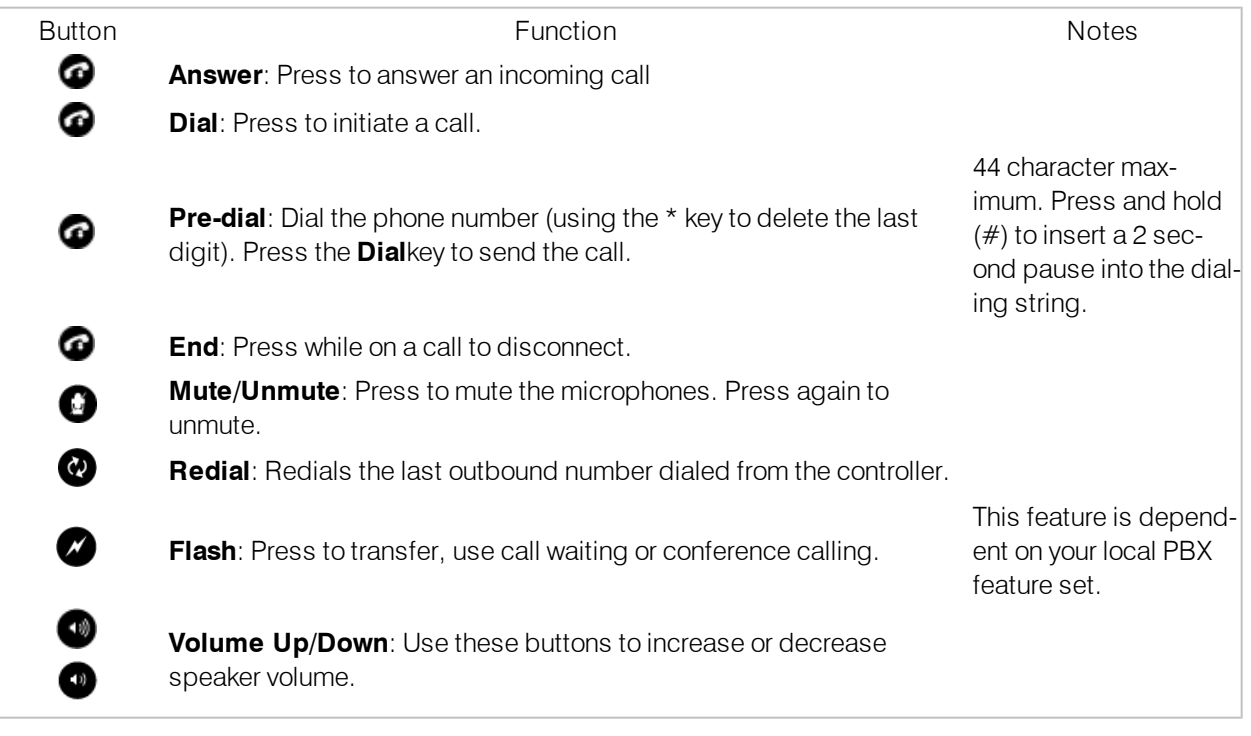